## **VOnefile**

# **Learner Basics**

Completing Assessments

# **Completing Assessments**

During your learning you will be required to provide evidence of learning within an Assessment. This guide will take you through how to accept and complete Assessments sent to you by your Tutor.

## How to open an Assessment

- 1. On your **Homepage**, there are three ways to open your **Tasks** and begin an **Assessment**;
- -Selecting **Tasks** from the top-right hand side of any page.
- -Selecting **Tasks** from the left-hand menu.
- -Selecting **Tasks** from the Tasks icon on your **Homepage**.

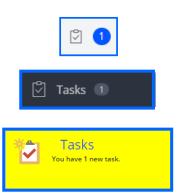

2. From your task-list you will be able to see all tasks that are currently overdue or due within the next few weeks.

### \*Tasks in RED text are currently overdue\*

- \*Any task that start with "Please complete your new assessment" will be Assessments\*
- 3. To open an Assessment, select one of the tasks

Tip: You can use the filters on the top right-hand side of the page to change what tasks currently display. This can filtered by due-date and what tasks are currently; Pending, Completed or Future Planned tasks

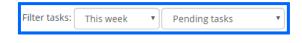

### How to complete an Assessment

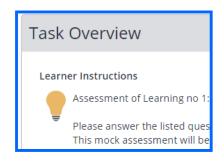

Task Overview

Here you will see the instructions for the activity, as given by your Tutor along with any resources they have provided.

## Continued..

### Assessment

This section will display Assessment details, such as its title.

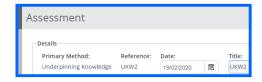

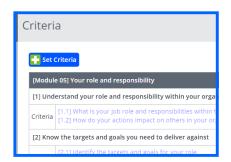

### Criteria

Here will display what criteria your Tutor has mapped to this Assessment. These will be marked off as completed and add progress in your portfolio once the task has been completed.

### Evidence

Here you will provide evidence for the task as stated in the learner instructions.

- -You can type directly into the text box and use the formatting tools across the top.
- -Alternatively, you can upload attachments as evidence by selecting **Add Attachment**.

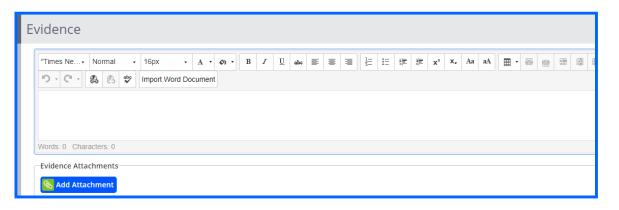

### Timesheet

In this box you will be able to state how long you have taken to complete the task along with selecting whether or not this task was a part of your **Off-the-Job**.

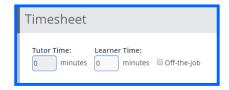

### Declaration & Signatures

Once you have completed the assessment and are happy to send it back to your Tutor, tick the '**Signed on Completion**' checkbox which is currently highlighted in yellow and select **Save**.

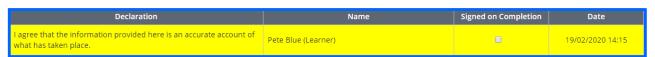

Tip: If you wanted to come back to your work at a later date without sending it to your Tutor, just select **Save** and don't **Sign** until you are ready.

To learn more see our full guides https://live.onefile.co.uk/userguides/

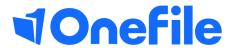

info.onefile.co.uk/onboarding